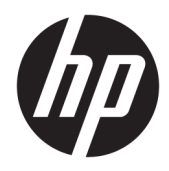

Beheerdershandleiding

HP USB Port Manager

© Copyright 2016, 2017 HP Development Company, L.P.

Windows is een gedeponeerd handelsmerk of een handelsmerk van Microsoft Corporation in de Verenigde Staten en/of andere landen.

Vertrouwelijke computersoftware. Voor bezit, gebruik of kopiëren is een geldige licentie van HP vereist. Conform FAR 12.211 en 12.212 worden commerciële computersoftware, computersoftwaredocumentatie en technische gegevens voor commerciële artikelen onder een standaard commerciële licentie van de leverancier aan de Amerikaanse overheid in licentie gegeven.

De informatie in deze documentatie kan zonder kennisgeving worden gewijzigd. De enige garanties voor HP producten en diensten staan vermeld in de expliciete garantievoorwaarden bij de betreffende producten en diensten. Aan de informatie in deze handleiding kunnen geen aanvullende rechten worden ontleend. HP aanvaardt geen aansprakelijkheid voor technische fouten, drukfouten of weglatingen in deze publicatie.

Tweede editie: mei 2017

Eerste editie: januari 2016

Artikelnummer van document: 849857-332

## **Syntaxissleutel voor gebruikersinvoer**

Tekst die u moet invoeren in een gebruikersinterface wordt aangegeven door een lettertype met een vaste breedte.

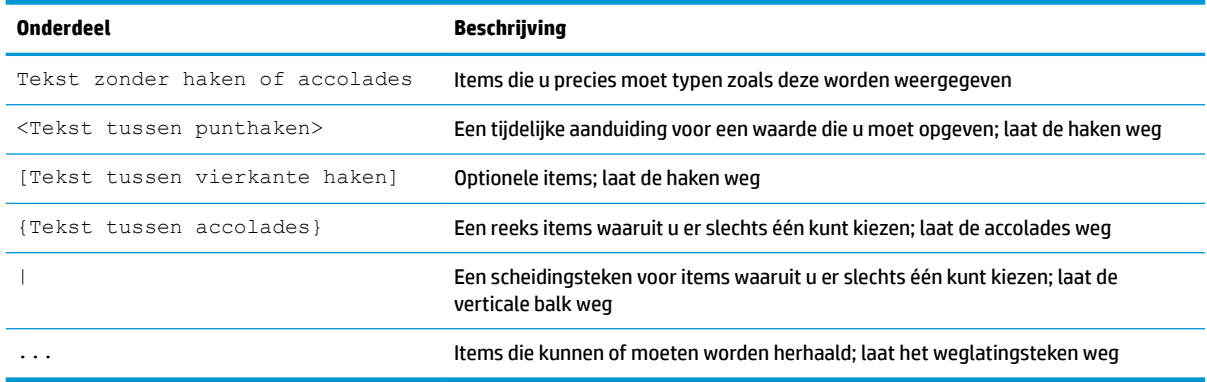

# **Inhoudsopgave**

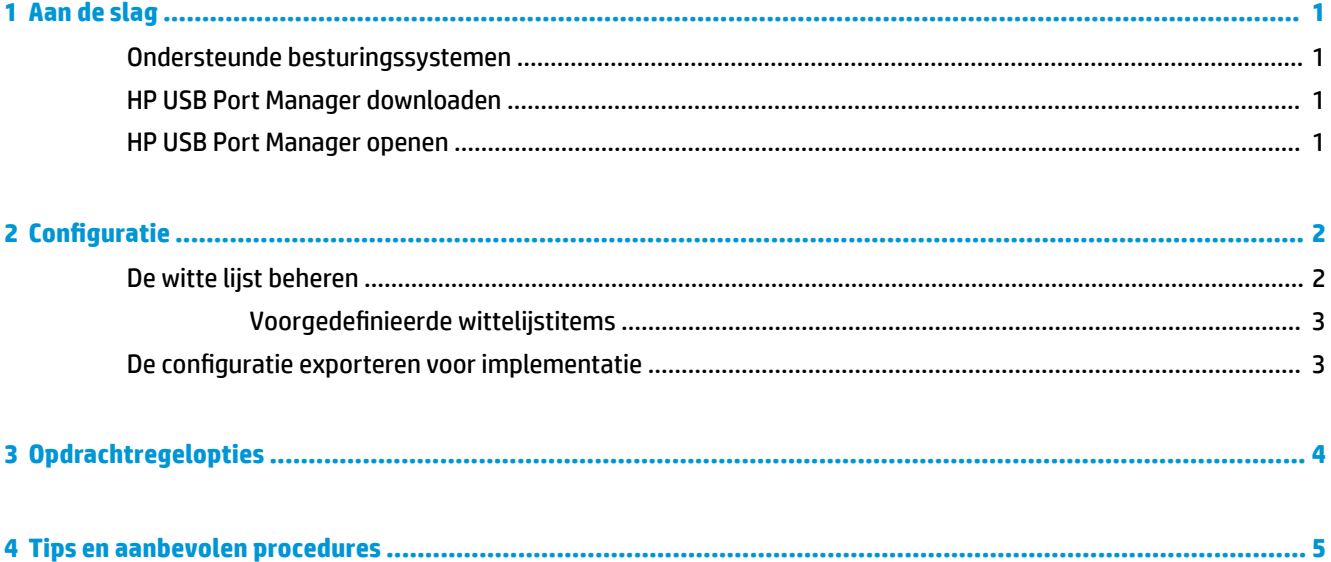

## <span id="page-6-0"></span>**1 Aan de slag**

Met HP USB Port Manager kunt u de USB-apparaattoegang op de thin client beheren. Opties bevatten de mogelijkheid om alle USB-apparaten te blokkeren, alleen bepaalde USB-apparaten toe te staan en toegang in te stellen vor USB-massaopslag apparaten als alleen-lezen.

## **Ondersteunde besturingssystemen**

De volgende tabel vermeldt de besturingssystemen die door HP USB Port Manager worden ondersteund.

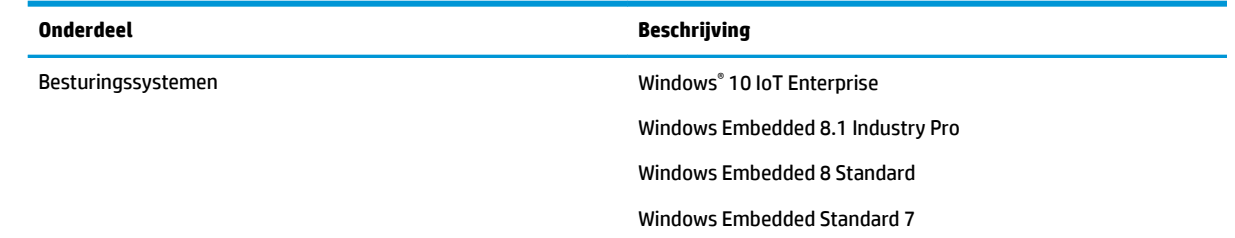

## **HP USB Port Manager downloaden**

HP USB Port Manager is doorgaans vooraf geïnstalleerd op HP thin clients. U kunt het ook downloaden of bijwerken via HP ThinUpdate.

**<sup>2</sup> OPMERKING:** Als de configuratiescherm-app HP USB Storage Local Security Options vooraf geïnstalleerd is op de thin client, hoeft u deze niet te verwijderen. Het installatieprogramma voor de meest recente versie van HP USB Port Manager verwijdert deze automatisch tijdens het installatieproces.

### **HP USB Port Manager openen**

**A** Selecteer in het Configuratiescherm **HP USB Port Manager**.

# <span id="page-7-0"></span>**2 Configuratie**

Om de toegang tot het USB-apparaat te configureren, gaat u als volgt te werk:

**1.** Selecteer de gewenste instellingen.

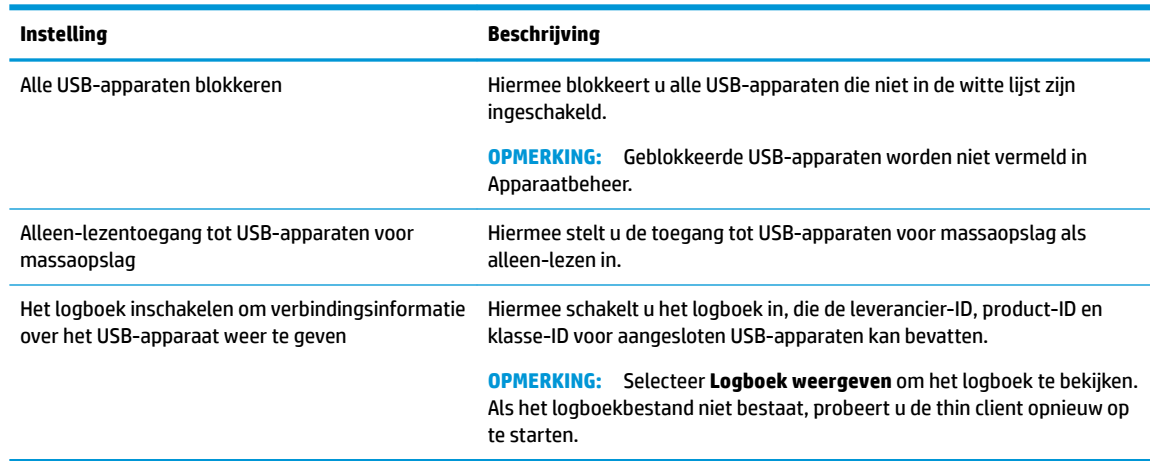

- **2.** Als u **Alle USB-apparaten blokkeren** niet hebt ingeschakeld, slaat u deze stap over. Als u deze instelling hebt ingeschakeld, raadpleegt u De witte lijst beheren op pagina 2 en vervolgens gaat u door met deze procedure.
- **3.** Start de computer opnieuw op om de wijzigingen van kracht te laten worden.

Als u de configuratie bij andere thin clients wilt implementeren, raadpleegt u De configuratie exporteren voor [implementatie op pagina 3.](#page-8-0)

## **De witte lijst beheren**

U kunt bepaalde USB-apparaten of categorieën van USB-apparaten aan de witte lijst toevoegen om er zeker van te zijn dat ze altijd toegang hebben tot de thin client, zelfs als **Alle USB-apparaten** is ingeschakeld. U kunt de toegang tot USB-apparaten in de witte lijst verder beheren door het desbetreffende selectievakje naast elk item in- of uit te schakelen. Geselecteerde USB-apparaten krijgen toegang en gewiste USB-apparaten worden toegang geweigerd.

**<sup>2</sup> OPMERKING:** De witte lijst werkt niet als Alle USB-apparaten blokkeren is uitgeschakeld.

HP USB Port Manager bevat een aantal voorgedefinieerde wittelijstitems (raadpleeg Voorgedefinieerde [wittelijstitems op pagina 3\)](#page-8-0).

Om items aan de witte lijst toe te voegen, gaat u als volgt te werk:

- **OPMERKING:** U kunt geen USB-apparaten aan de witte lijst toevoegen wanneer **Alle USB-apparaten blokkeren** is ingeschakeld.
	- **1.** Selecteer **toevoegen** en selecteer vervolgens een van de volgende opties:
- <span id="page-8-0"></span>**• Elk USB-apparaat van een specifieke klasse-ID**: selecteer een klasse-ID in de lijst en voer een productnaam in.
- **Een USB-apparaat met een specifieke klasse-ID, leverancier-ID en product-ID**: selecteer een klasse-ID in de lijst en voer een productnaam, leverancier-ID en product-ID in.
- **Alle momenteel aangesloten USB-apparaten om verbinding mee te maken**: alle momenteel aangesloten USB-apparaten worden standaard geselecteerd. Schakel het selectievakje naast de naam van een USB-apparaat uit die u niet wilt toevoegen.
- **2.** Selecteer **OK**.

U kunt de knoppen **Bewerken** en **Verwijderen** gebruiken om items in de witte lijst te bewerken of te verwijderen.

### **Voorgedefinieerde wittelijstitems**

De onderstaande tabel beschrijft de USB-apparaten en de USB-apparaatcategorieën die vooraf in de witte lijst zijn gedefinieerd.

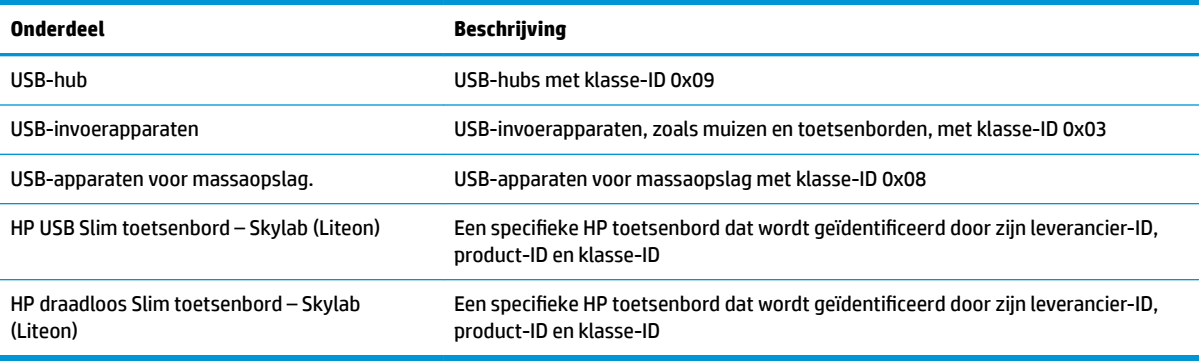

## **De configuratie exporteren voor implementatie**

#### **▲** Selecteer **Exporteren**.

De configuratie wordt geëxporteerd als PowerShell-script (.ps1) die gebruikt kan worden om de configuratie op andere thin clients te implementeren.

## <span id="page-9-0"></span>**3 Opdrachtregelopties**

Raadpleeg de volgende tabel voor een lijst met opdrachtregelopties voor HPUSBPortMgr.exe, dat zich in de map System32 op 32-bits systemen en in de map SysWOW64 op 64-bits systemen bevindt.

Nadat u wijzigingen met behulp van de opdrachtregel hebt gemaakt, moet u de thin client opnieuw opstarten om de wijzigingen van kracht te laten worden.

### **TIP:** Opties zijn niet hoofdlettergevoelig.

```
/USBStor-ReadOnly
```
Hiermee stelt u de toegang tot USB-apparaten voor massaopslag als alleen-lezen in.

/USBF {Enable|Disable}

Hiermee schakelt u de toegang voor alle USB-apparaten in of uit die niet in de witte lijst zijn ingeschakeld.

/Add "VendorID=*VendorID*;ProductID=*ProductID*;ClassID=*ClassID*;Allow=*HexValue*;Name=*String*"

Hiermee voegt u een item toe op de witte lijst.

/Delete "VendorID=*VendorID*;ProductID=*ProductID*;ClassID=*ClassID*;Allow=*HexValue*;Name=*String*"

Hiermee verwijdert u een item uit de witte lijst.

/Allow "VendorID=*VendorID*;ProductID=*ProductID*;ClassID=*ClassID*;Allow=*HexValue*;Name=*String*"

Hiermee verleent u een item in de witte lijst toegang.

/Block "VendorID=*VendorID*;ProductID=*ProductID*;ClassID=*ClassID*;Allow=*HexValue*;Name=*String*"

Hiermee blokkeert u de toegang voor een item in de witte lijst.

/Export *FilePath*

Hiermee exporteert u de configuratie van de HP USB Port Manager naar een PowerShell-script.

```
/Show
```
Hiermee geeft de huidige configuratie-informatie weer voor HP USB Port Manager.

/Help

 $-$  of  $-$ 

/?

Hiermee geeft u help voor de opdrachtregel weer.

#### Voorbeelden:

/USBStor-ReadOnly Disable

/USBF Enable

HPUSBPortMgr.exe /Add "VendorID=0x0000;ProductID=0x0000;ClassID=0x09;Allow=0x01;Name=Hub" HPUSBPortMgr.exe /Block "VendorID=0x0000;ProductID=0x0000;ClassID=0x09;Allow=0x01;Name=Hub" HPUSBPortMgr.exe /Export C:\hpusbportmanager.ps1

## <span id="page-10-0"></span>**4 Tips en aanbevolen procedures**

Lees de volgende informatie wanneer u HP USB Port Manager gebruikt:

- Naast de optie van **Alle momenteel aangesloten USB-apparaat om verbinding mee te maken**, kunt u de app USBView van Microsoft gebruiken om USB-apparaatinformatie te verkrijgen (ga naar https://msdn.microsoft.com/en-us/library/windows/hardware/ff560019%28v=vs.85%29.aspx? f=255&MSPPError = - 2147217396).
- Een USB 3.0-vaste schijf kan een andere product-ID hebben wanneer deze is aangesloten op een USB 2.0-poort. Zorg ervoor dat u het toegestane USB-apparaat twee keer toevoegt, waarbij u beide product-ID's gebruikt.
- Als u HP USB Port Manager verwijdert en opnieuw installeert, worden de onderstaande instellingen niet behouden:
	- Alle USB-apparaten blokkeren
	- Alleen-lezentoegang tot USB-apparaten voor massaopslag